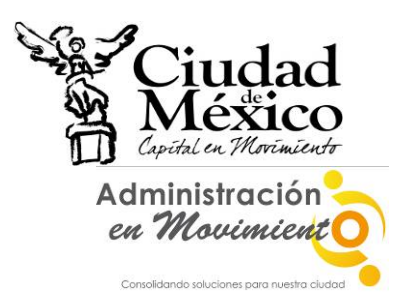

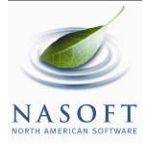

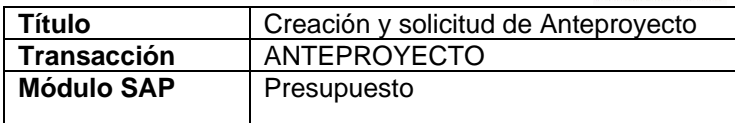

**Creación de AnteProyectos** 

# I. **Información General**

### **Objetivo del Manual**

Mostrar al usuario el proceso para la creación y solicitud del Anteproyecto.

### **Código de Transacción**

ANTEPROYECTO

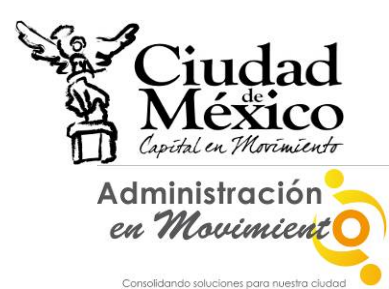

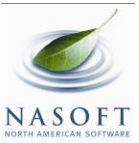

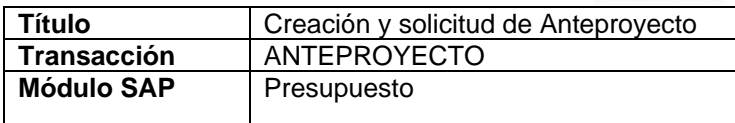

# **II. Documento de Instrucción**

**1. Entrar al sistema GRP SAP** 

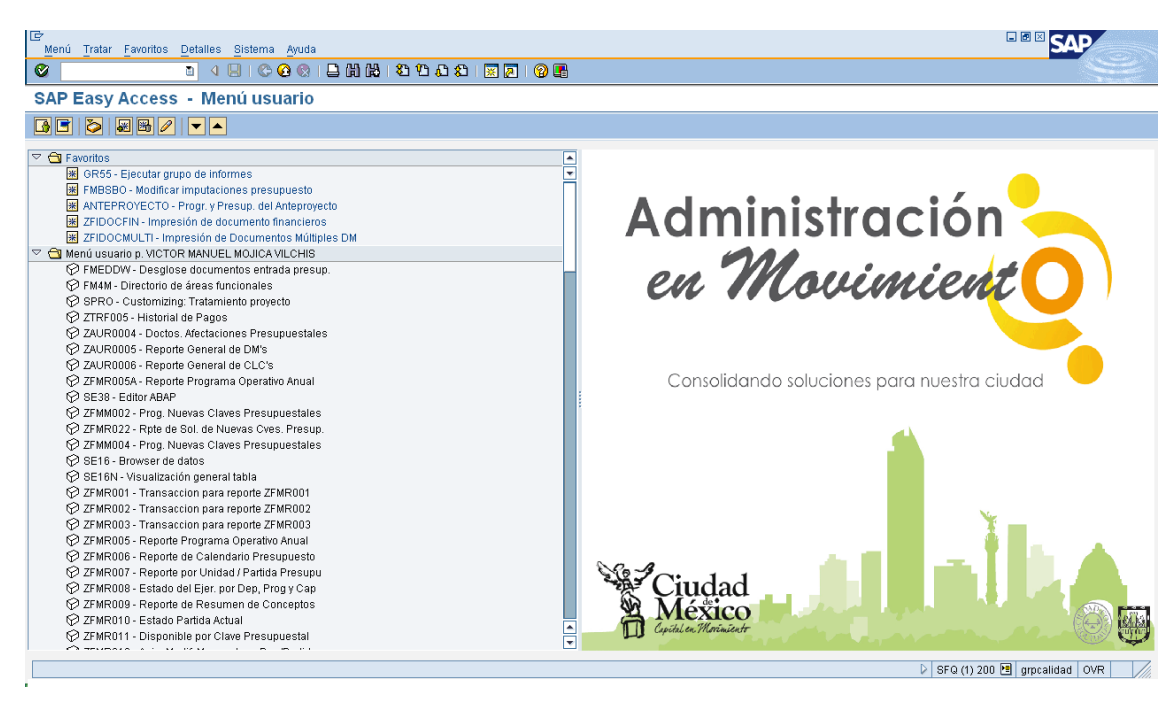

**2. Entrar a la transacción ANTEPROYECTO** 

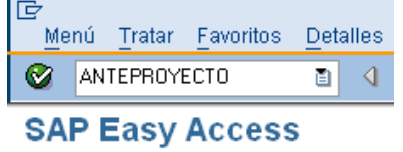

**3. El sistema mostrará la siguiente pantalla** 

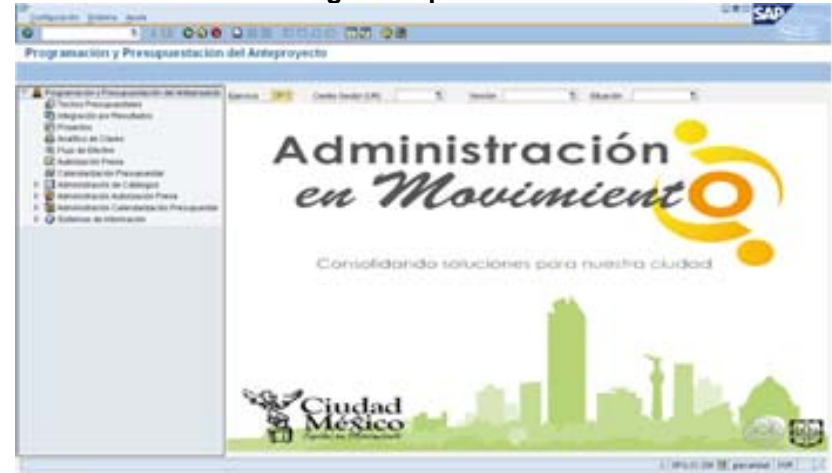

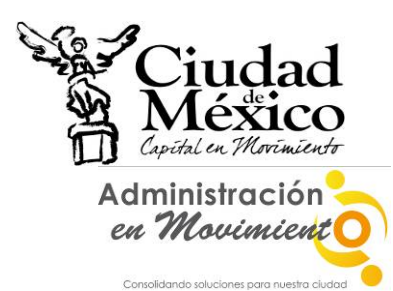

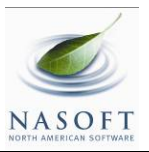

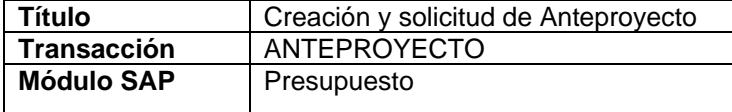

## **III. Programación y Presupuestación de Anteproyecto**

### **1. FLUJO DE EFECTIVO**

a) Entrar a la transacción ANTEPROYECTO;

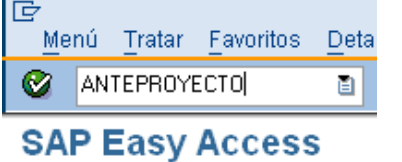

b) Dar doble clic sobre **Q** Flujo de Efectivo, que se encuentra en la parte izquierda de la pantalla;

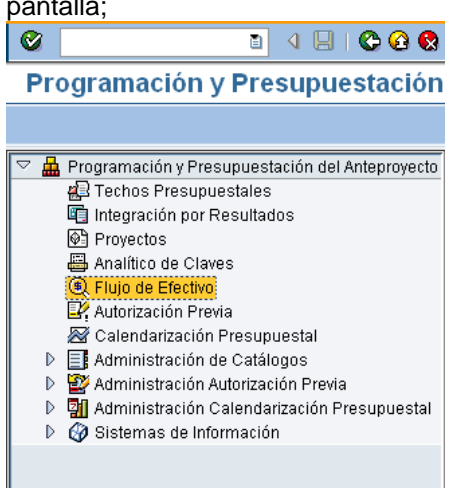

### c) El sistema enviará la siguiente pantalla;

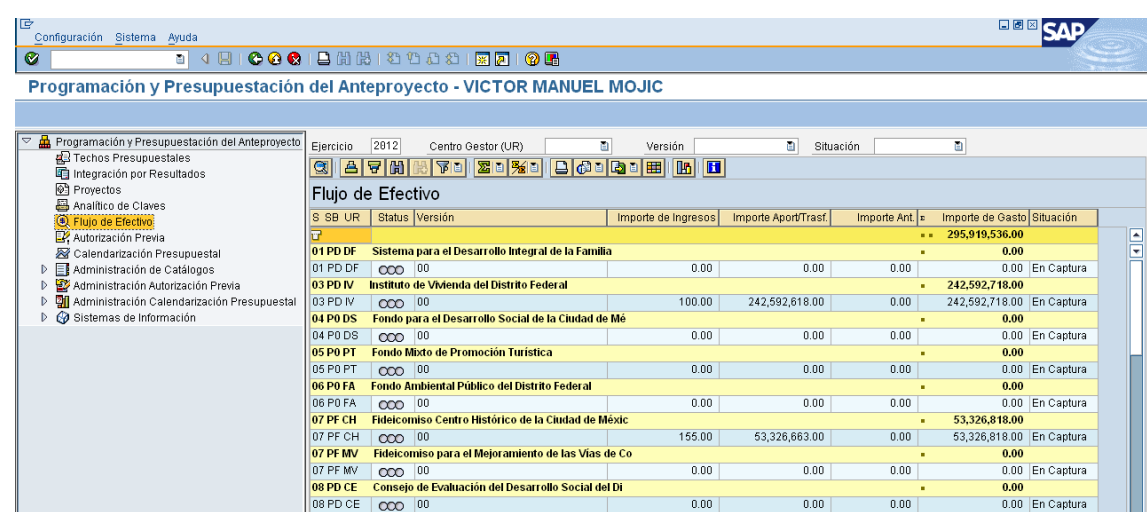

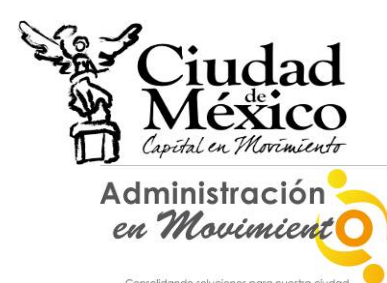

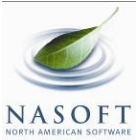

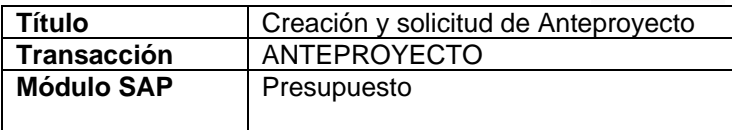

d) Posicionarse en el campo Centro Gestor (UR) [8], dar clic en [8] y, de la lista que se despliega, seleccionar el **Centro Gestor** del que se desea capturar la información. Otra forma es buscar, en la lista que se encuentra en la parte derecha de la pantalla, el **Centro Gestor** deseado y dar doble clic sobre él;

e) El sistema mostrará la siguiente pantalla:

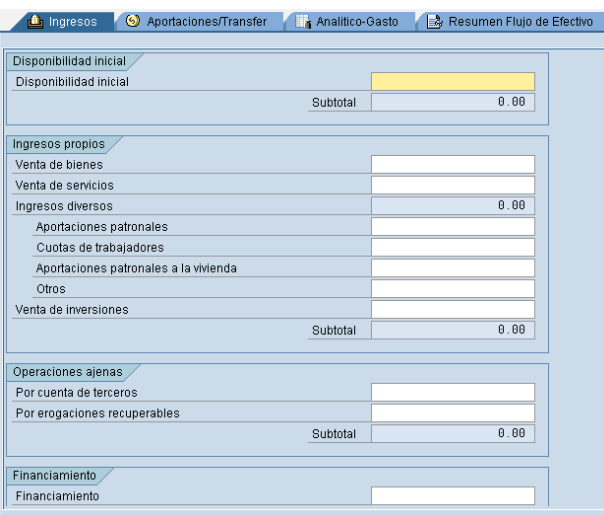

- f) El Módulo **Flujo de Efectivo** se constituye de cuatro pestañas, a las cuales se ingresa dando un clic sobre cada una de ellas. A continuación se describen los cuadros que las componen;
- g) **Ingresos** ( $\Box$ <sup>th</sup> Ingresos ): registrar en ella la información que se solicita; ● Aportaciones/Transfer → Lin Analitico-Gasto → By Resumen Flujo de ngresos

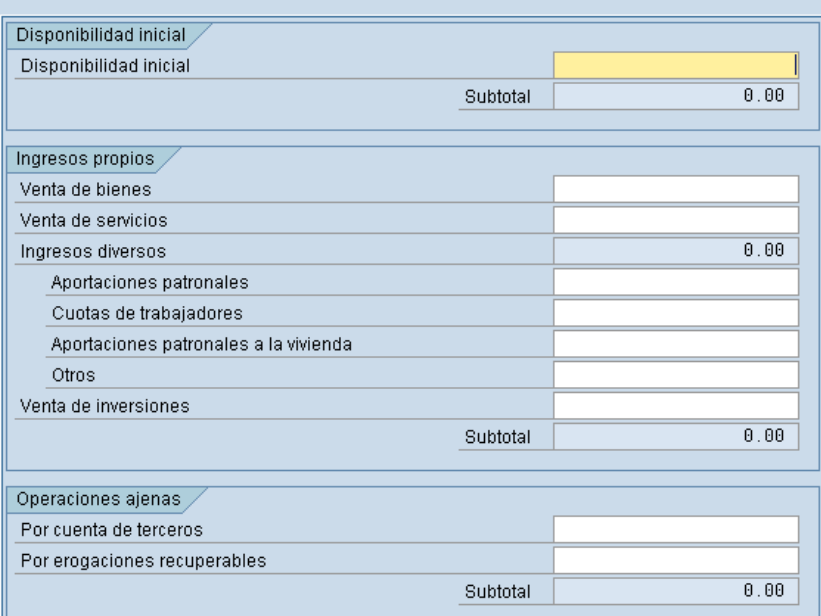

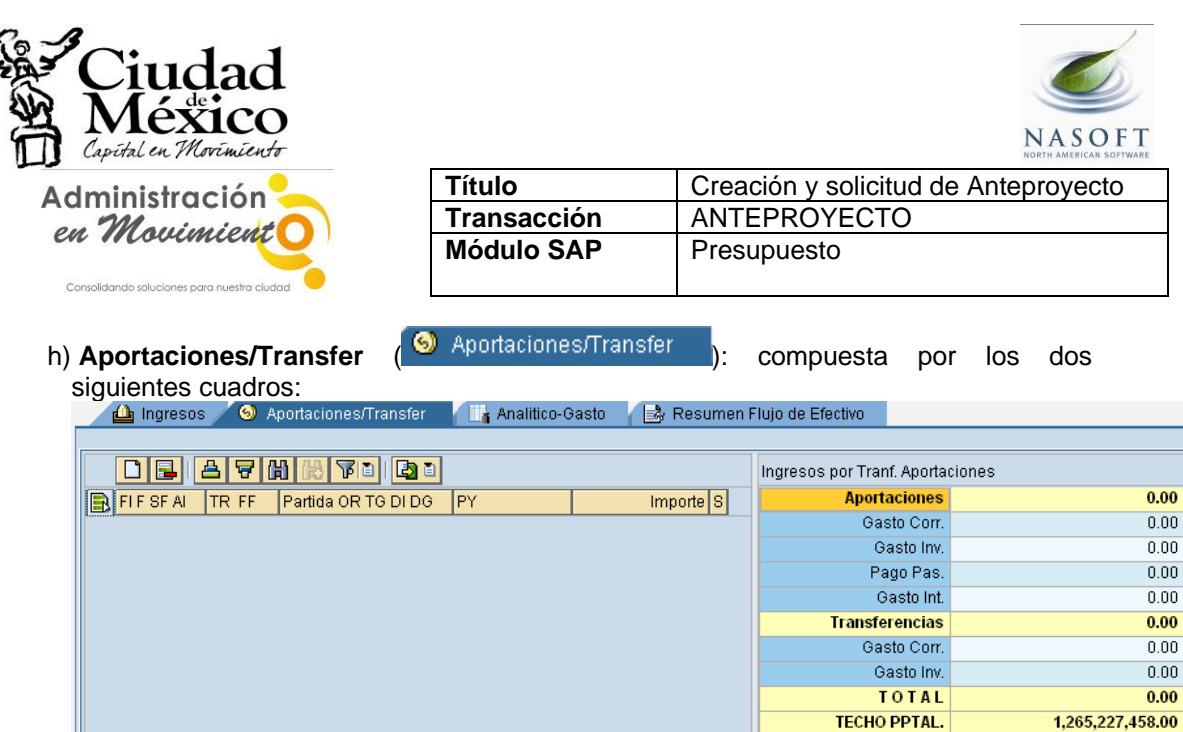

1. **Registro de Claves Presupuestales**: Destinado para que en él se capture la información de las **Claves Presupuestales**, correspondientes al Capítulo 4000, que el **Centro Gestor** operará;

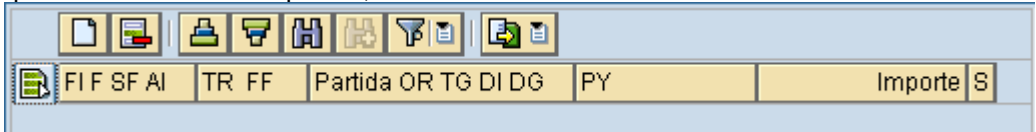

i. Para ingresar una nueva **Clave Presupuestal** hay que dar un clic sobre el botón **Añadir Líneas** | ubicado sobre el campo FIF SF AI ; lo anterior agregará la Línea  $\boxed{\Box}$  , tal como se muestra en la siguiente pantalla;

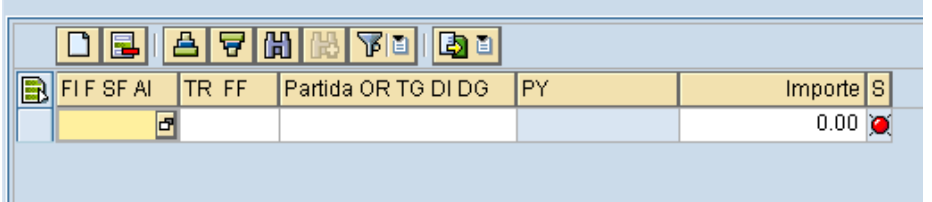

ii. En , dar un clic sobre ; esto abrirá el Cuadro de Dialogo **Área Funcional**, en el cual se desplegarán las **Áreas Funcionales** disponibles para el **Centro Gestor**. Seleccionar, haciéndole doble clic, aquella sobre la que se desee capturar información;

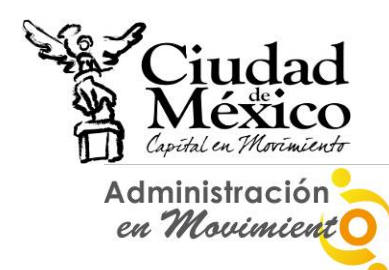

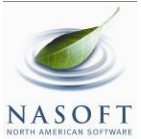

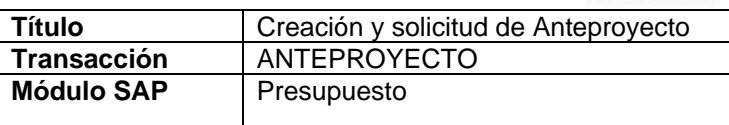

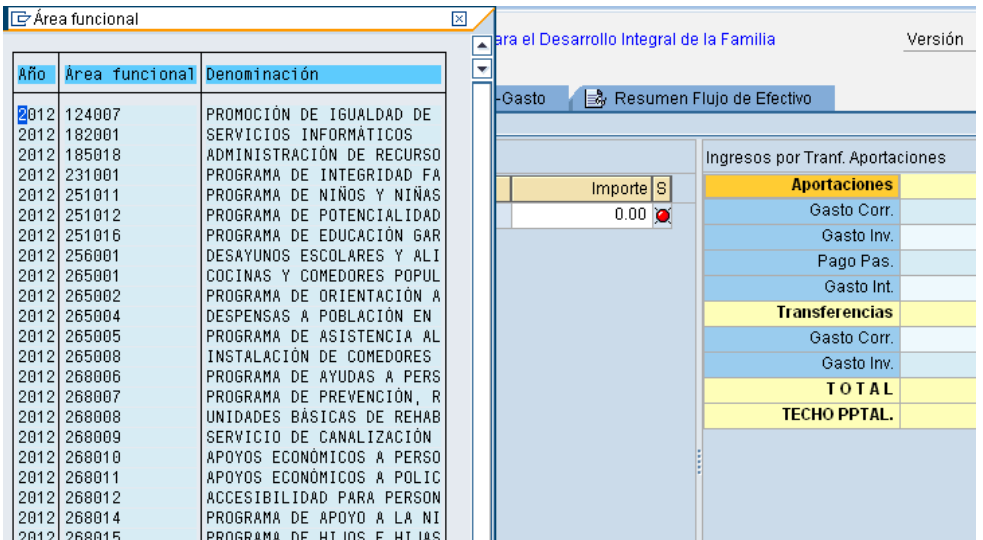

iii. Una vez realizada la selección, la pantalla se visualizará como a continuación se muestra;

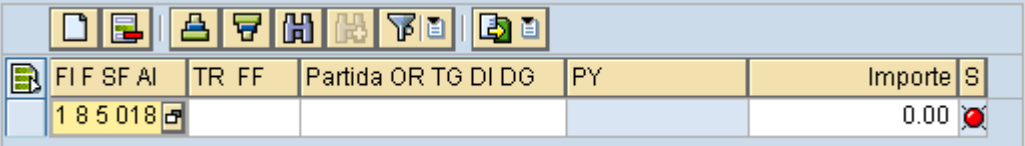

- iv. Para capturar la información de  $\frac{TRFF}{Y}$  Partida OR TG DI DG es necesario ubicarse en el campo correspondiente, hacer clic en  $\Box$  para que se despliegue el catálogo del campo, y seleccionar, haciendo doble clic, el dato requerido. La información para **se internación de la manualmente**. El campo PY aparecerá sombreado, pues no se debe requisitar;
- v. Al final de la línea se mostrará un *Semáforo*, el cual indica si existe o no algún error en la información registrada en dicha **Clave Presupuestal**. Si el Semáforo está en Verde **a**, se entiende que la información se registró correctamente; si está en **Amarillo** , significa que hay información pendiente por registrar, pero se puede **Solicitar** el Módulo **Flujo de Efectivo**, y; si está en

rojo , existen errores en la información registrada y no se podrá **Solicitar**;

- vi. Si desea borrar una línea, deberá seleccionarla, haciendo clic en el cuadro ubicado a la izquierda del **Área Funcional** de la línea que se desee eliminar, y hacer clic en el botón **Borrar Línea B**, ubicado sobre el campo **FIF SF AI** Si desea eliminar varías líneas al mismo tiempo, es necesario seleccionarlas de la manera indicada, manteniendo presionada la tecla **Control**.
- 2. **Ingresos por Tranf. Aportaciones**: muestra la asignación correspondiente a los distintos gastos y pagos que componen a las **Aportaciones** y **Transferencias** (asignación que el sistema realiza con base en la información del cuadro **Registro de Claves Presupuestales** descrito en el punto anterior), así como el **Total** de éstos. De igual forma, precisa el **Techo** Presupuestal que se le asignó al **Centro Gestor**;

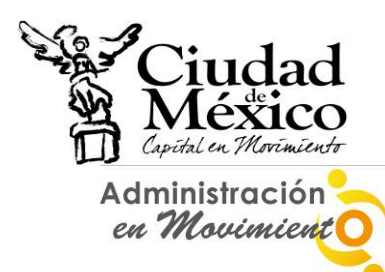

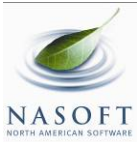

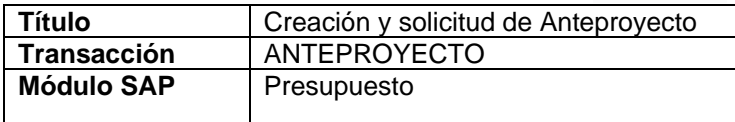

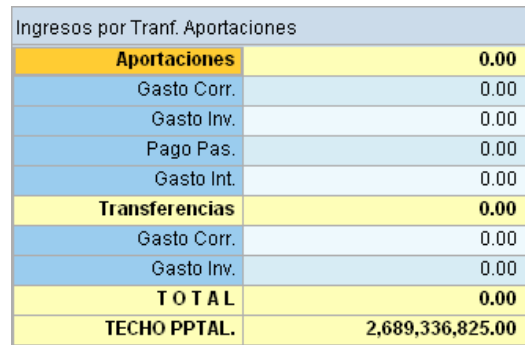

i) **Analítico-Gasto** ( In Analitico-Gasto ): constituida por los cuatro cuadros que a

continuación se describen: Analitico-Gasto (as Resumen Flujo de Efectivo

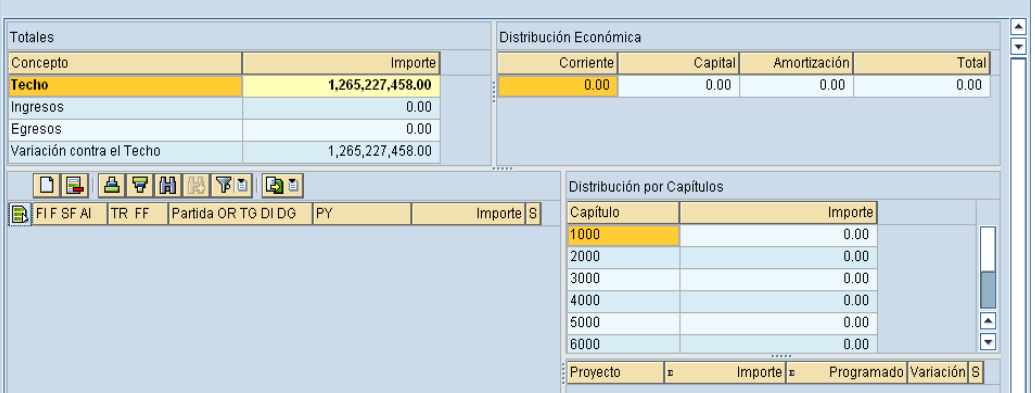

1. **Totales**: muestra el **Techo** Presupuestal que se le asignó al **Centro Gestor**; el monto **Programado**, que es la suma de los importes de las diversas **Claves Presupuestales** que se capturan en el cuadro **Registro de Claves Presupuestales** (descrito en el siguiente punto de este apartado); **Aporta. y Transf.** que es la suma de los montos capturados en el cuadro **Registro de Claves Presupuestales** de la pestaña **Aportaciones/Transfer**, y; **Diferencia**, que muestra la diferencia que existe entre **Techo** y la suma de **Programado** y **Aporta. y Transf.**, entendida también como la diferencia que falta (o, en su caso, sobra) por registrar:

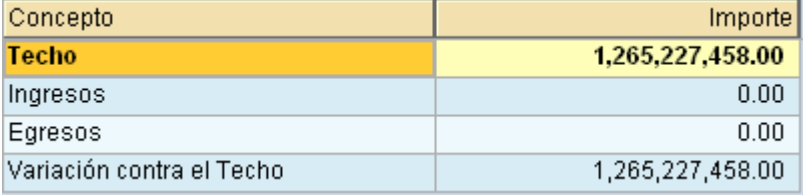

2. **Registro de Claves Presupuestales**: Destinado para que en él se capture la información de las diversas **Claves Presupuestales**, distintas al Capítulo 4000, que el **Centro Gestor** operará;

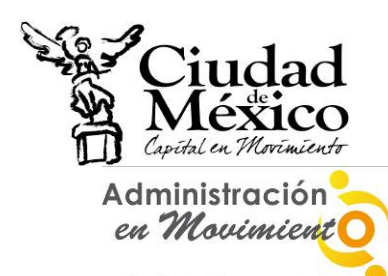

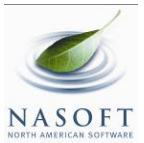

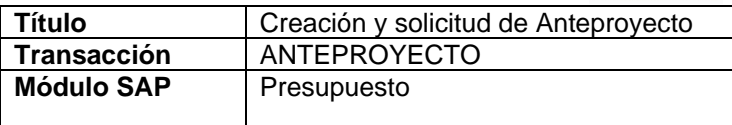

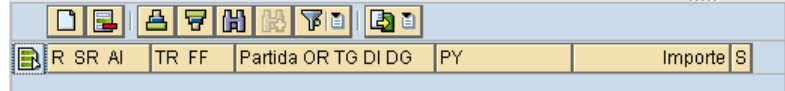

i. Para ingresar una nueva **Clave Presupuestal** hay que dar un clic sobre el botón **Añadir Líneas** | ubicado sobre el campo **R** SR Al ; lo anterior agregará la Línea **de la como se muestra en la siguiente pantalla**;

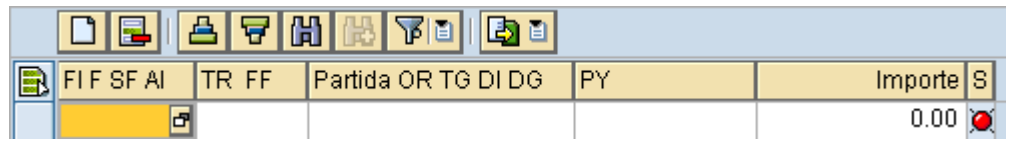

ii. En , dar un clic sobre ; esto abrirá el Cuadro de Dialogo **Área Funcional**, en el cual se desplegarán las **Áreas Funcionales** disponibles para el **Centro Gestor**. Seleccionar, haciéndole doble clic, aquella sobre la que se desee capturar información;

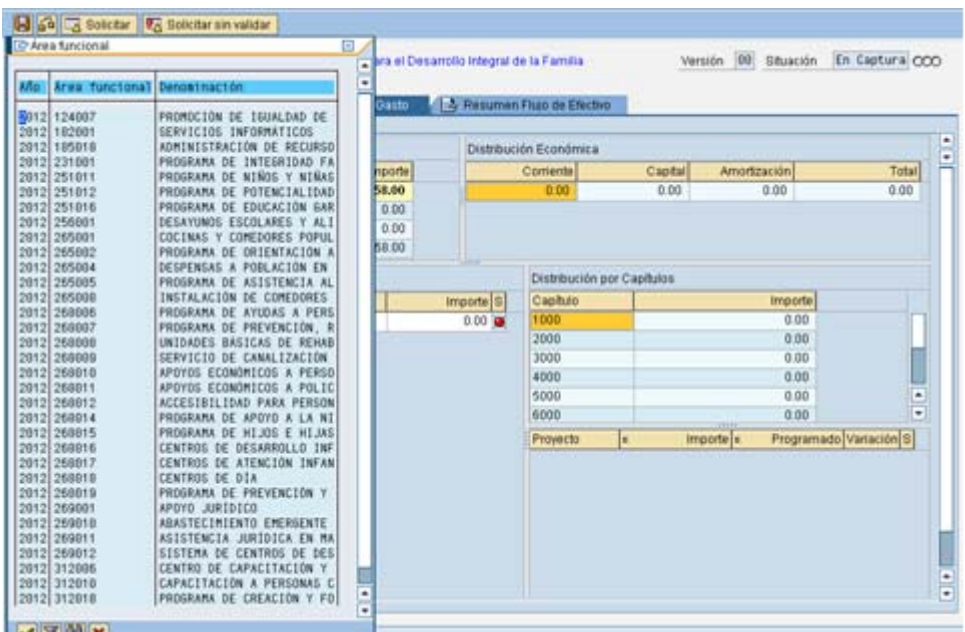

iii. Una vez realizada la selección, la pantalla se visualizará como a continuación se muestra;

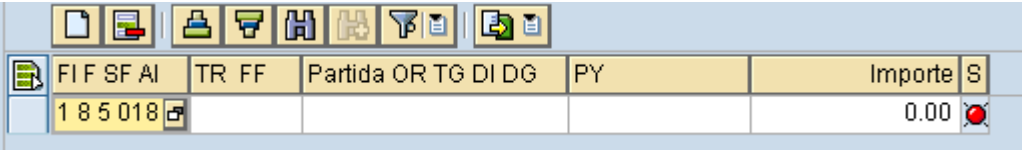

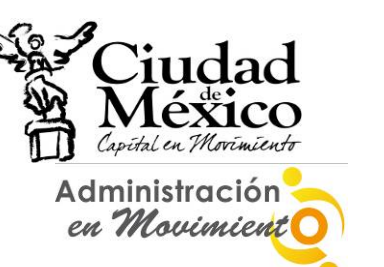

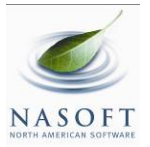

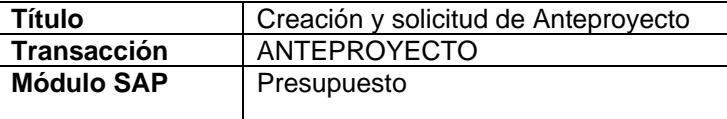

- iv. Para capturar la información de TR FF | Partida OR TG DI DG
	- es necesario ubicarse en el campo correspondiente, hacer clic en **P** para que se despliegue el catálogo del campo, y seleccionar, haciendo doble clic, el dato requerido. La información para **se captura manualmente**;
- v. Al final de la línea se mostrará un *Semáforo*, el cual indica si existe o no algún error en la información registrada en dicha **Clave Presupuestal**. Si el Semáforo está en Verde <sup>1</sup>0, se entiende que la información se registró correctamente; si está en **Amarillo** A, significa que hay información pendiente por registrar, pero se puede **Solicitar** el Módulo **Flujo de Efectivo**, y; si está en
	- rojo , existen errores en la información registrada y no se podrá **Solicitar**;
- vi. Si desea borrar una línea, deberá seleccionarla, haciendo clic en el cuadro ubicado a la izquierda del **Área Funcional** de la línea que se desee eliminar, y hacer clic en el botón **Borrar Línea B**, ubicado sobre el campo FLF SF AL Si desea eliminar varías líneas al mismo tiempo, es necesario seleccionarlas de la manera indicada, manteniendo presionada la tecla **Control**.
- 3. **Distribución Económica**: muestra el presupuesto destinado a **Gasto Corriente**, **Gasto de Capital** y **Amortización** (asignación que el sistema realiza con base en la información del cuadro **Registro de Claves Presupuestales**), así como la suma **Total** de éstos;

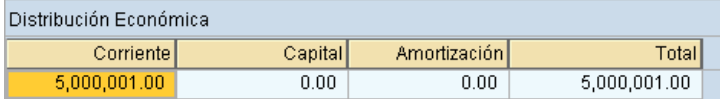

4. **Distribución por Capítulos**: muestra el presupuesto destinado a cada **Capítulo de Gasto** (asignación que el sistema realiza con base en la información del cuadro **Registro de Claves Presupuestales**), así como la información relativa a los **Proyectos** que opera el **Centro Gestor** y que están citados en la columna **IPY** del cuadro **Registro de Claves Presupuestales** (Clave Única del

Proyecto **Proyecto**  $\left| \cdot \right|$  **E** Importe, asignado a través del Módulo **Proyectos**; el Presupuesto Programado <sup>E Programado</sup>, asignación que el sistema realiza con base en la información del cuadro **Registro de Claves Presupuestales**, y; la **Diferencia** entre éstas dos últimas cantidades).

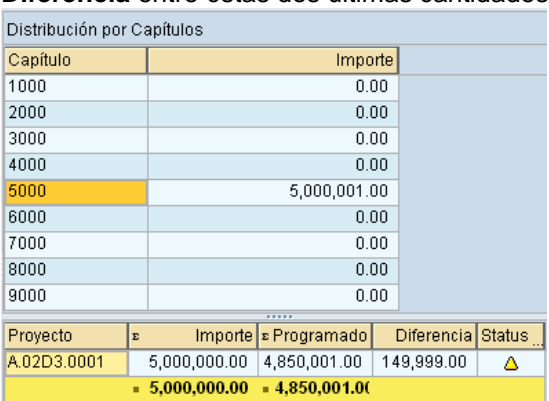

i) **Resumen Flujo de Efectivo** ( $\mathbb{B}$ <sup>Resumen Flujo de Efectivo</sup>): a través de está se podrá realizar la impresión del formato de **Flujo de Efectivo**, siguiendo los siguientes pasos:

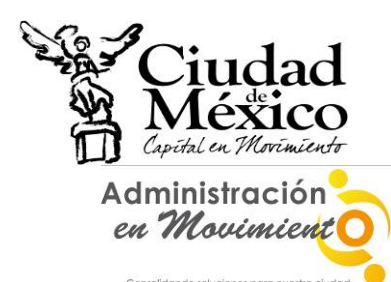

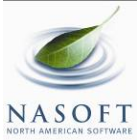

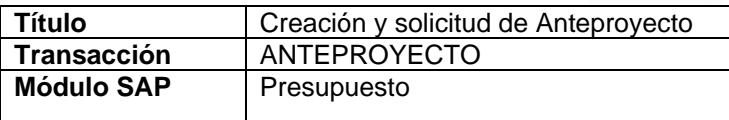

- 1. Seleccionar la pestaña **interese a Resumen Flujo de Efectivo**
- 2. Lo anterior desplegará el cuadro de dialogo **Imprimir**, tal como lo muestra la siguiente imagen;

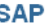

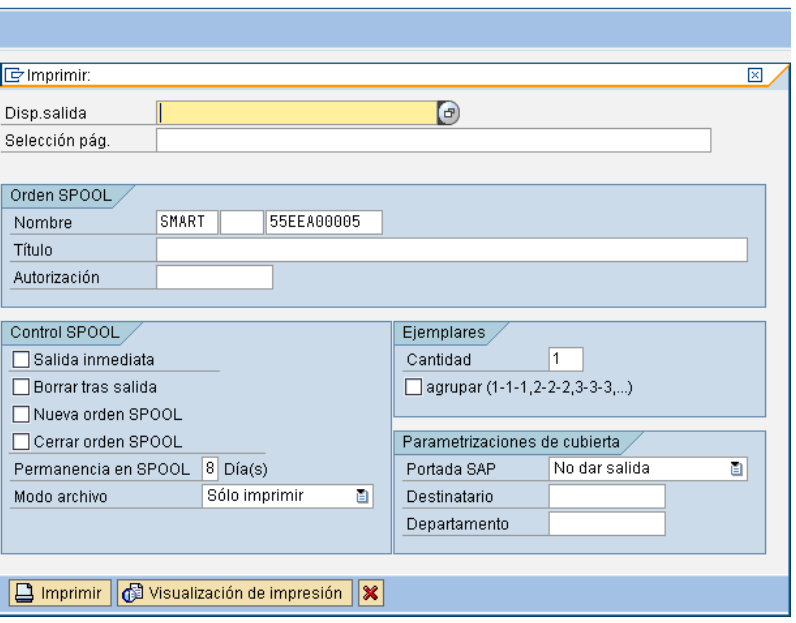

3. En él, el usuario debe hacer clic en el botón **de del renglón Disp. salida**, ubicado en la parte superior. Lo anterior ejecutará el cuadro de dialogo **SPOOL:** 

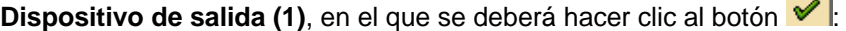

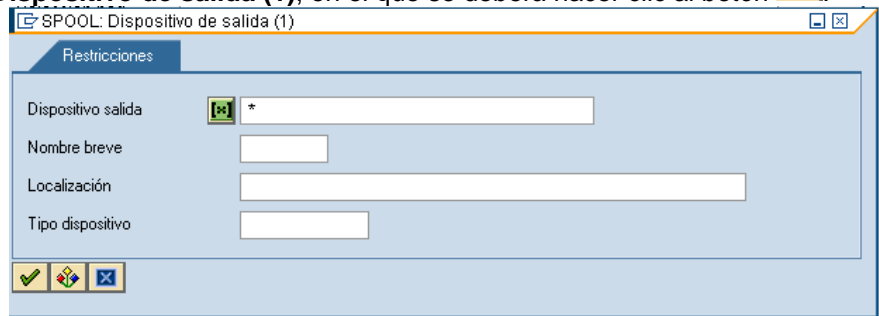

4. Lo anterior desplegará el cuadro de dialogo **SPOOL: Dispositivo de salida (1) Entradas Encontradas**. En él se deberá seleccionar, haciendo doble clic, el Dispositivo de Salida deseado;

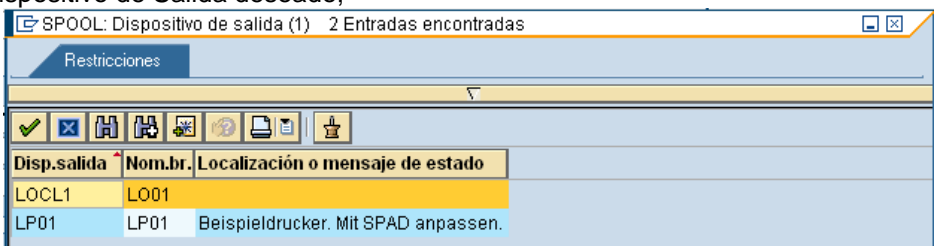

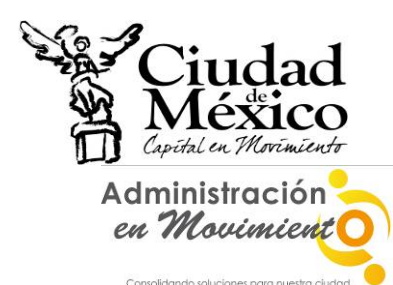

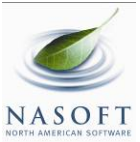

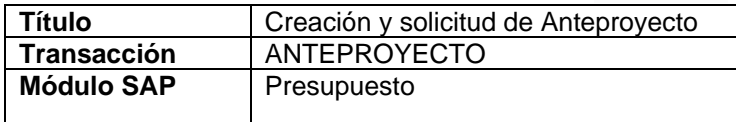

5. Al realizar la selección correspondiente, el sistema regresa al usuario al cuadro de dialogo **Imprimir**, en donde, como se pude observar, el renglón **Disp. salida** precisa la denominación del **Dispositivo de Salida** seleccionado;  $\mathbb{R}^{\mathbb{Z}}$ 

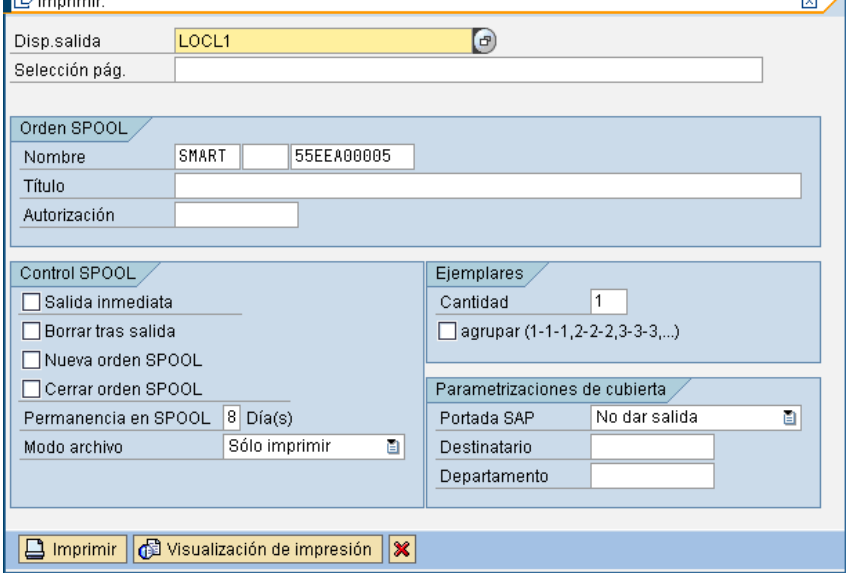

6. A partir de este punto, seleccionando los botones ubicados en la parte inferior del cuadro de dialogo **Imprimir**, el usuario podrá **Imprimir** o bien **Visualizar** el formato de **Analítico de Claves**. Para el primer caso, solo será necesario hacer clic en el botón **y atender las indicaciones precisadas a partir del punto** 8 del presente apartado. Para el segundo, al hacer clic en el botón **(a)** Visualización de impresión | en la pantalla se visualizará el formato Analítico de **Claves**, tal como a continuación se muestra;

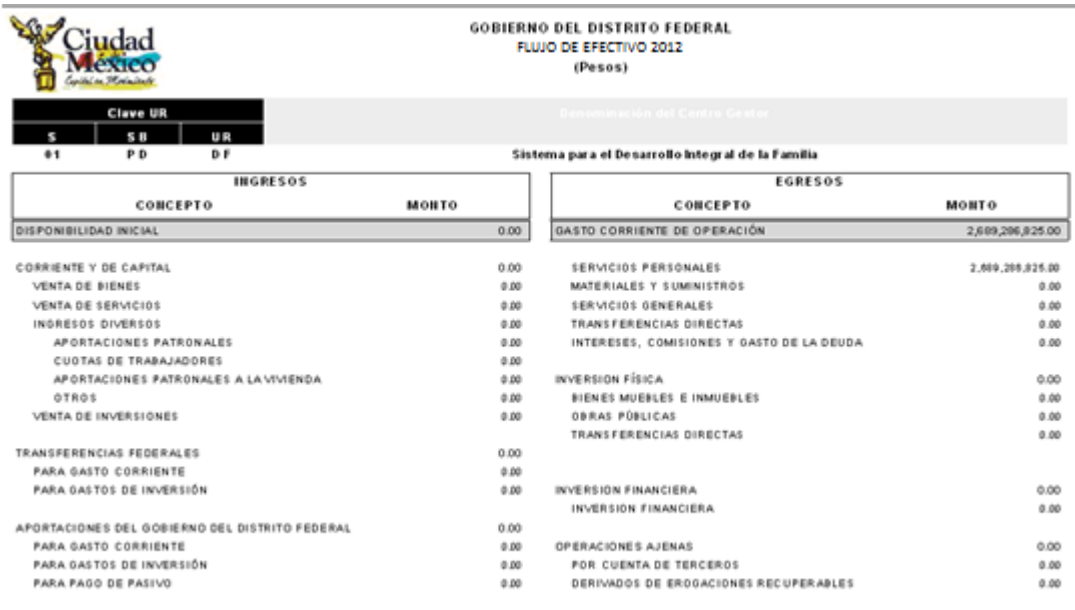

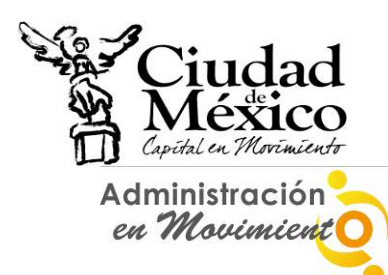

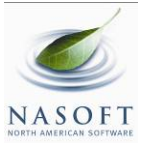

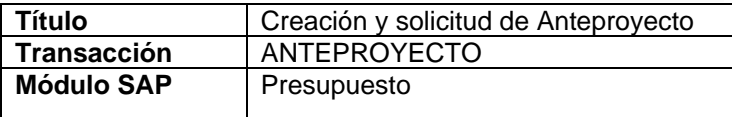

7. Para realizar la impresión definitiva, es necesario hacer nuevamente clic en el

botón  $\Box$ , localizado en la barra superior de la pantalla. Al ejecutar esta acción, en la parte inferior de la pantalla se mostrará un mensaje como el de la siguiente imagen;

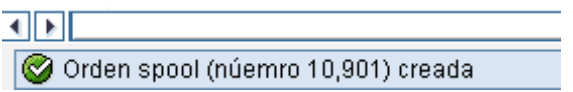

8. Este mensaje muestra el número consecutivo que el Sistema le otorga a la impresión solicitada. Para poder ejecutarla, es necesario salir totalmente de la transacción **Anteproyecto** y, del catálogo de transacciones ubicado en el extremo izquierdo de la pantalla, buscar y seleccionar la transacción **SP02-Visualizar órdenes SPOOL**, e ingresar a ella a través de doble clic:

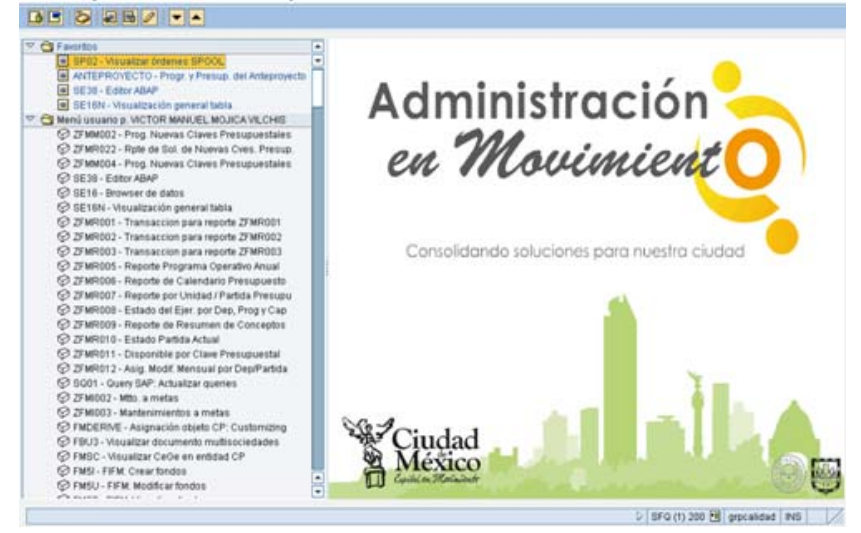

9. Al ejecutar dicha transacción se obtendrá la siguiente pantalla:

| Control de salida: Resumen de órdenes SPOOL                                            |             |                                                                                            |      |               |                           |                                                         |                                                      |  |
|----------------------------------------------------------------------------------------|-------------|--------------------------------------------------------------------------------------------|------|---------------|---------------------------|---------------------------------------------------------|------------------------------------------------------|--|
| GAFE<br>$ \mathcal{C}_1 \mathcal{C}_2 $<br><b>a</b> 8<br>12<br>冊<br>18 I<br>eir<br>КII |             |                                                                                            |      |               |                           |                                                         |                                                      |  |
| Nº SPOOL                                                                               |             | Fecha                                                                                      | Hora | <b>Status</b> | Páginas Título            |                                                         |                                                      |  |
| 10901<br>10899<br>10897<br>10896                                                       | 性<br>圖<br>圖 | 21.10.2010 14:12<br>21.10.2010 12:30<br>21.10.2010 04:38 termin<br>21.10.2010 04:35 termin |      |               | 14<br>3<br>$\overline{2}$ | SMART LO01<br>SMART<br>L001<br>SMART LOA1<br>SMART LOG1 | 55EEA00005<br>55EEA00005<br>55EEA00005<br>55EEA00005 |  |

10. En ella se deberá seleccionar, haciendo clic en el recuadro  $\Box$  correspondiente, el Número de Spool que se desee imprimir;

:

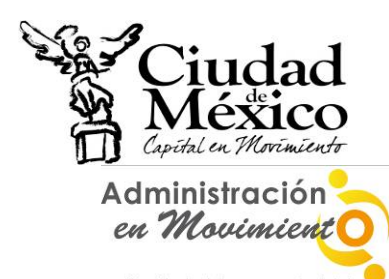

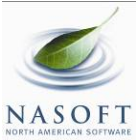

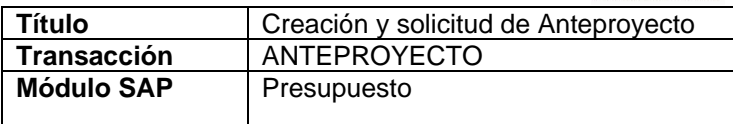

#### Control de salida: Resumen de órdenes SPOOL

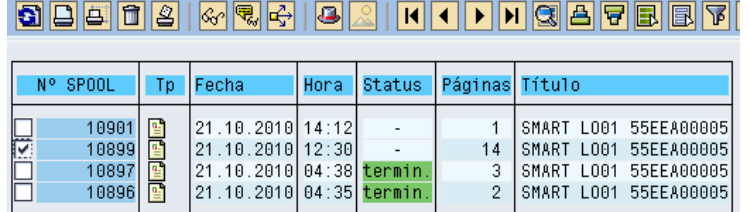

11. Realizada la selección, se debe hacer clic en el botón **Imprimir sin Modificaciones et**, ubicado debajo del título **Control de salida: Resumen de órdenes SPOOL**, lo que a su vez generará una pantalla como la siguiente, en la que deberá seleccionarse la impresora destino;

Control de salida: Resumen de órdenes SPOOL

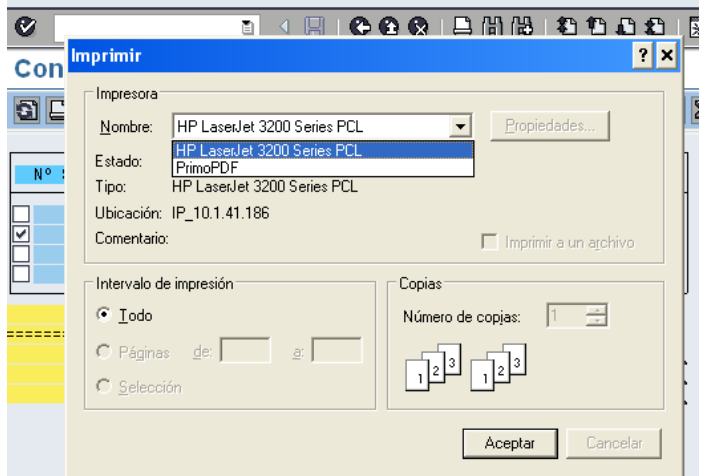

- 12. Por último, y para finalizar el proceso de impresión, debe hacerse clic en el botón **Aceptar**
- k) Se recomienda continuamente dar clic sobre el botón grabar | de iconos situada debajo de la leyenda **Flujo de Efectivo**; lo anterior para almacenar los datos capturados:

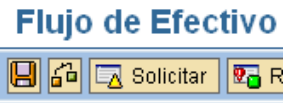

- g)El Módulo **Flujo de Efectivo** cuenta con mensajes que permiten al usuario identificar si existen errores en la captura de la información, tales como:
	- 1. Si los datos capturados en determinada línea del cuadro **Registro de Claves Presupuestales** ya fueron capturados en otra, el Sistema enviará el siguiente mensaje de error:

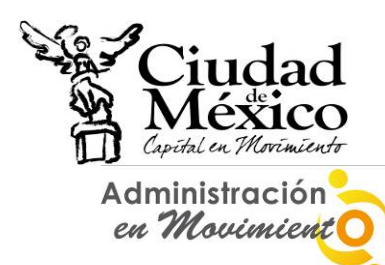

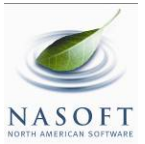

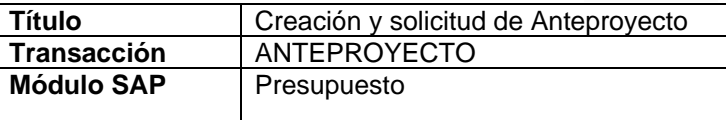

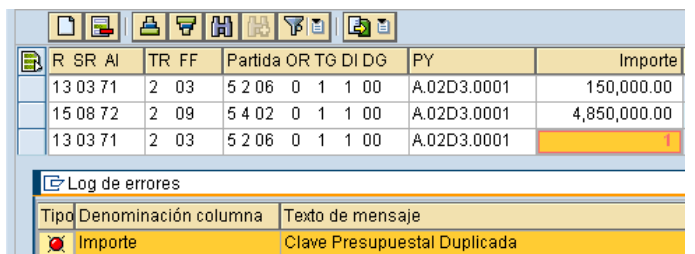

2. Al final de cada línea del cuadro **Registro de Claves Presupuestales** estará un semáforo (descrito en los apartados **h** e **i** de este manual); para identificar la situación de la información especificada en determinada línea, será necesario hacer doble clic en el respectivo semáforo:

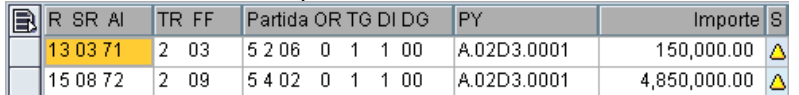

h) Una vez que se confirme que el semáforo correspondiente a cada una de las líneas de los cuadros **Registro de Claves Presupuestales** están en color **Verde** o al

menos en Amarillo<sup>1</sup>, y que el renglón Diferencia del cuadro Totales de la pestaña **Analítico-Gasto** este en ceros, se estará en condición de *enviar*, a través del Sistema, para su respectivo análisis, validación o rechazo, la información a la Subsecretaría de Egresos.

Para realizar el *envío*, se deberá solicitar el cambio de situación de **En Captura** a **Solicitado**; para lo cual debe seguirse el siguiente procedimiento:

- 1. Hacer clic en el botón  $\boxed{5}$  Solicitado , ubicado en la parte superior izquierda de la pantalla;
- 2. En la pantalla aparecerá el cuadro de dialogo **Analítico de Claves**, en el que el sistema solicita el **Usuario** y **Clave de Acceso** del **Usuario con Privilegio de Solicitud**;

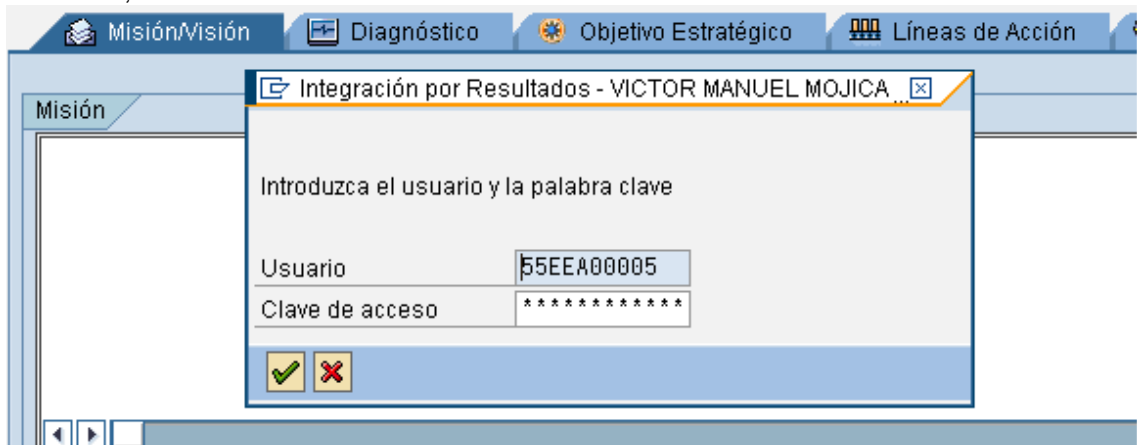

3. Una vez que se especifique la información solicitada, dar clic en  $\mathcal{S}$ ; debe esperar a que se ejecute la funcionalidad del certificado, que se expresará a través de una pantalla como la siguiente;

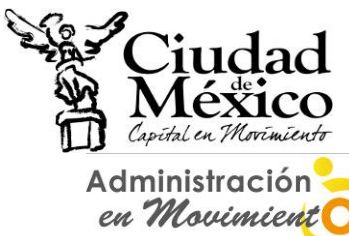

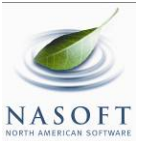

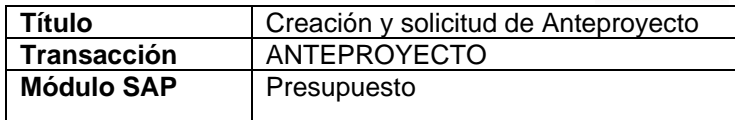

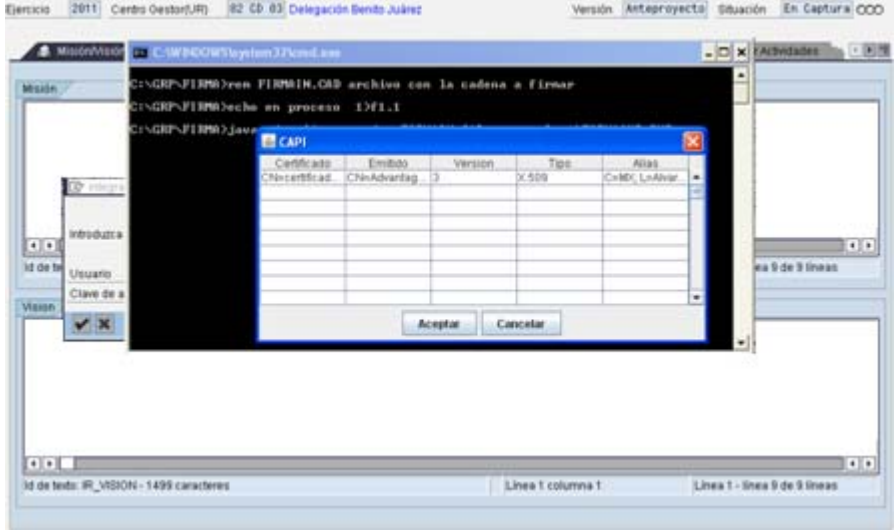

4. En el cuadro de dialogo  $\triangleq$  CAPI, seleccionar el certificado a utilizar;

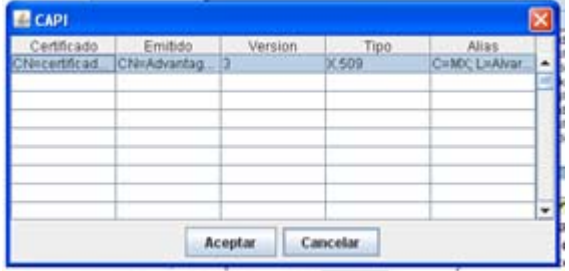

- 5. Dar clic en **Aceptar**
- 6. Aparecerá el Cuadro de Dialogo **Se están firmando datos...**, en el cual deberá especificar la contraseña del **Certificado**. Una vez especificada ésta, dar clic en Aceptar

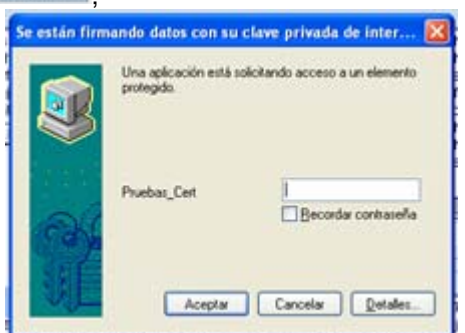

- 7. El sistema envía al usuario a la pantalla inicial del Módulo **Flujo de Efectivo**; en ella el usuario podrá observar que el **Centro Gestor** del que integró la información, ahora está en la situación **Solicitado<sup>000</sup>,** misma en la cual no podrá realizar cambio alguno en los datos registrados.
- i) Una vez que la Subsecretaría de Egresos realice el análisis de la información de **Flujo de Efectivo**, emitirá sus respectivos comentarios y observaciones. Si la

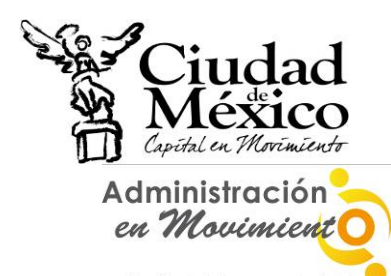

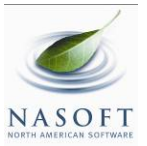

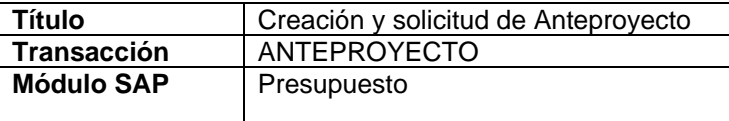

información se integró de manera correcta, la Subsecretaría cambiará la situación de

**Flujo de Efectivo** del **Centro Gestor** a **Registrado**  $\overline{O}$  **CO**, concluyéndose así el procedimiento respecto a **Flujo de Efectivo**. Si la Subsecretaría identifica cualquier situación no acorde a los criterios establecidos, cambiara la situación de **Flujo de** 

**Efectivo** del **Centro Gestor** de **Solicitado** a **Rechazado** , por lo que el **Centro Gestor** tendrá que ingresar a su respectivo Módulo **Flujo de Efectivo** y atender las recomendaciones e instrucciones que la Subsecretaría le señale a través

de la pestaña  $\overline{F}$  Observaciones sobre Situación , ubicada en la parte superior derecha de la pantalla. Cuando la Subsecretaría **Rechaza** la información de **Flujo de Efectivo**, el **Centro Gestor** podrá hacer las correcciones de información en las versiones que al efecto se generen – que presentarán la situación **En Captura** – y no en la versión que se presente en situación **Rechazado**;

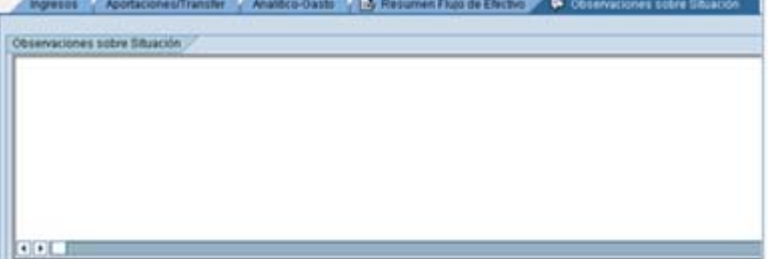

j) Una vez atendidas las indicaciones que la Subsecretaría de Egresos le señale al **Centro Gestor**, éste podrá, a través de la mecánica establecida en el punto **h** del presente manual, cambiar la situación de la versión sobre la que se hicieron los cambios a la información, de **En Captura**  $\frac{000}{00}$  a **Solicitado**  $\frac{000}{00}$ .